# **Gyors tellepítési útmutató**

### **1. Üzembe helyezés**

ABACUS Electric Ltd. ezennel kijelenti, hogy az EVOLVEO WR353ND típusszámú termék megfelel az 1999/5/EC (Rendelet no.426/2000 Coll.) iránymutatásban foglalt alapvető követelményeknek. A megfelelősségi nyilatkozat teljes szövegéért kérjük látogasson el az *ftp://ftp.evolveo.eu/ce*.

A 11N WR353ND vezeték nélküli router az eternet LAN interfészek vonatkozásában a következő gyári alapbeállításokkal kerül leszállításra.

Alap IP cím: 192.168.1.1

Alap alhálózati maszk: 255.255.255.0

WEB utility Felhasználónév: admin

WEB utility Jelszó: admin

Az eszköz három különböző üzemmódban működtethető (Bridge/Gateway/WISP). Az eszköz alap IPcíme 192.168.1.1. Ennek megfelelően gondoskodjon arról, hogy az eszközzel együtt üzemeltetett PC ugyanarra az alhálózatra kerüljön mint a router, pl. 192.168.1.x.

Hozzávetőleg 25 másodpercet vesz igénybe bekapcsolás után a teljes rendszer aktiválása.

Készítse elő számítógépét a 11N vezeték nélküli hálózati router beállításához

Microsoft Windows XP/ win7/ LINUX /MAC OS esetén

- 1. Klikkeljen a *Start* gombra és válassza ki a Beállításokat. Klikkeljen a *Control Panel/Vezérlő pult-ra*. Megjelenik a Control Panel/Vezérlő pult ablak.
- 2. Kattintson kétszer a *Network/Hálózat* ikonra. Megjelenik a hálózat ikon.
- 3. Ellenőrizze a telepített hálózati eszközök listáját. Amennyiben a TCP/IP nincs telepítve, kattintson az *Add/Hozzáadás gombra* a telepítéshez. Egyéb esetben folytassa a 6. lépéstől.
- 4. Válassza ki a *Protokolt a Hálózati Eszközök Típusa* ablakból, majd klikkeljen az *Add/Hozzáadás* gombra.
- 5. Válassza ki a TCP/IP-t a *Hálózati Protokol Kiválasztása* ablakból, majd klikkeljen az OK gombra a TCP/IP protocol telepítéséhez. Lehetséges, hogy szüksége lesz a Windows telepítő lemezre a telepítés befejezéséhez. A telepítés után zárja be az ablakot és menjen vissza a *Network*/*Hálózatok* panelhez.
- 6. Válassza ki a TCP/IP-t és kattintson a *Properties/Beállítások* gombra a *Network/Hálózatok* panelen.
- 7. Válassza ki a *Specify an IP address/IP cím megadása-t,* majd adja meg az értékeket a következő példa mintája szerint:

IP Cím: 192.168.1.1, (bármilyen IP cím 192.168.1.2 és 192.168.1.254 között alkalamas a vezeték nélküli LAN hozzáférési ponthoz való csatlakozáshoz).

IP Alhálózati Maszk: 255.255.255.0

#### 2. **Web Utility Beállítás**

Csatlakoztassa a routert az internet brózer beviteli mezőjébe írva a következő címet: *http://192.168.1.1*.

 $\bullet$ http://192.168.1.1/

Néhány másodpercen belül az alul látható bejelentkezési ablakhoz hasonló kép jelenik meg a képernyőn. Irja be a felhasználó névhez, majd a jelszóhoz is azt, hogy **admin**. Mindkettőt kisbetűkkel. Ezután klikkeljen az **OK** gombra vagy a **Login**/bejelentkezés feliratra.

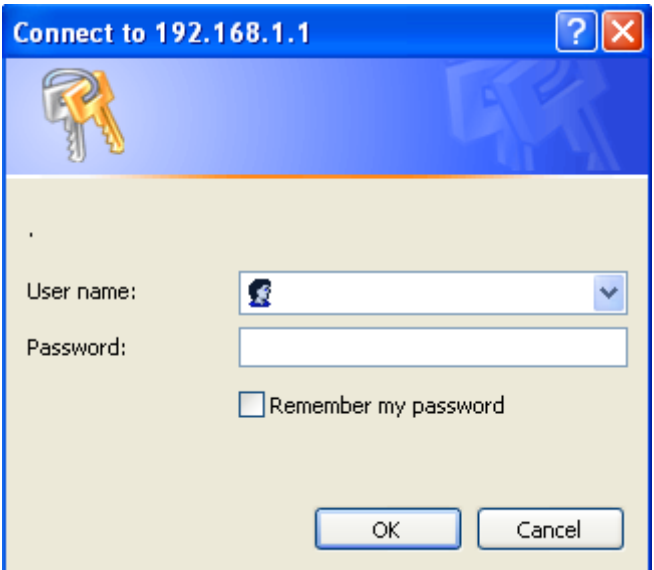

Ezután ezt látja

## EVOLVE®

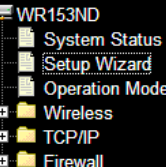

**E** Management

**Wizard Setup** 

The setup wizard will guide you to configure access point for first time. Please follow the setup wizard step by step.  $\,$ 

#### Welcome to Setup Wizard.

The Wizard will guide you the through following steps. Begin by clicking on Next.

- 
- 
- 
- 
- 1. Setup Operation Mode<br>2. Choose your Time Zone<br>3. Setup LAN Interface<br>4. Setup WAN Interface<br>5. Wireless LAN Setting<br>6. Wireless Security Setting

Next